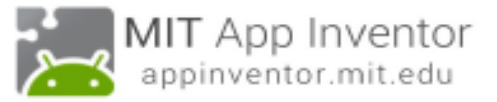

## **DigitalDoodle: Κάμερα και Σχεδίαση**

- 1. Αρχικά θα κατεβάσουμε το **MIT AI2 Companion** από το **Play Store** και θα το εγκαταστήσουμε στο κινητό τηλέφωνο.
- 2. Ανοίγουμε τον επίσημο ιστότοπο του AppInventor<http://appinventor.mit.edu/>
- 3. Επιλέγουμε τον σύνδεσμο **Create** και στο παράθυρο που μας ανοίγει κάνουμε είσοδο με τα στοιχεία του λογαριασμού **GMAIL** που έχουμε δημιουργήσει.

#### **Δημιουργία Νέου Έργου (New Project) και ονομασία του έργου**

Στην αρχική οθόνη επιλέγουμε **Project > New …** 

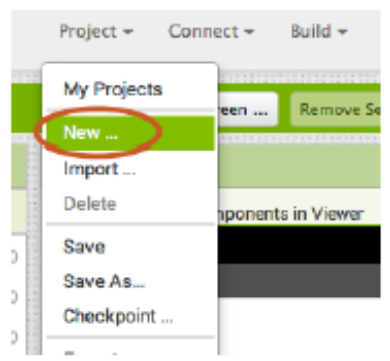

Στη συνέχεια μας ζητείται να δώσουμε ένα όνομα για την εφαρμογή που πρόκειται να δημιουργήσουμε. Δώστε ένα όνομα της επιλογής σας, πχ: DigitalDoodle

### **Απενεργοποιούμε τη δυνατότητα να σκρολλάρουμε στην Οθόνη**

Με αυτή τη ρύθμιση όταν θα χρησιμοποιούμε την εφαρμογή η οθόνη μας θα είναι αυτή που φαίνεται αρχικά, δεν θα μπορούμε να σκρολλάρουμε και να επεκτείνουμε τα όριά της. Οπότε θέλουμε **να μην είναι τσεκαρισμένη η επιλογή Scrollable.**

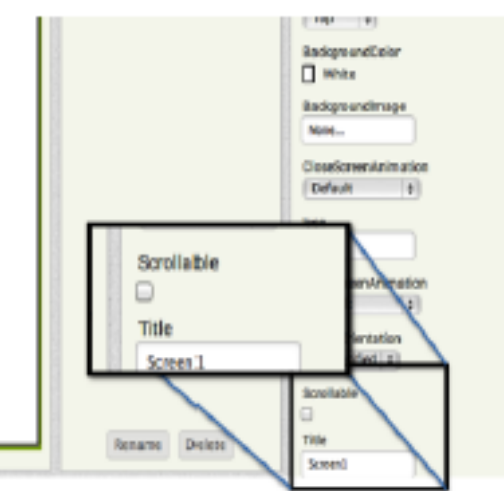

#### **Προσθέτουμε Καμβά (Canvas)**

Από το συρτάρι **Drawings and Animations** τραβήξτε το στοιχείο **CANVAS** και αφήστε το στην οθόνη.

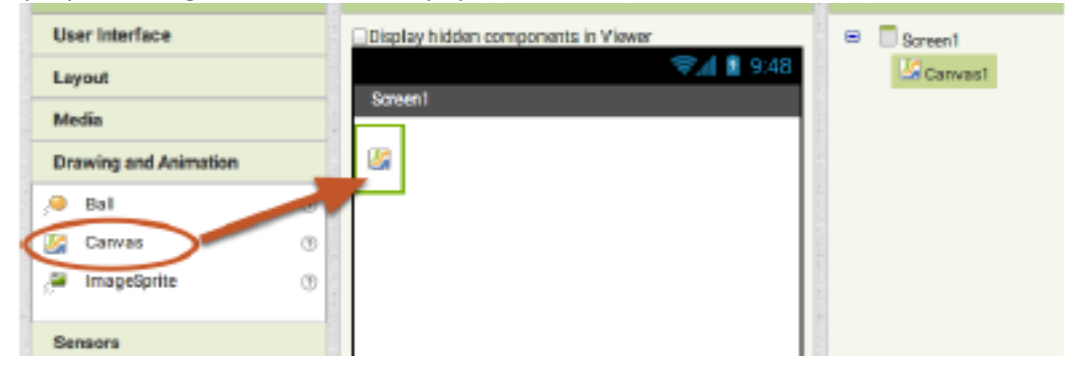

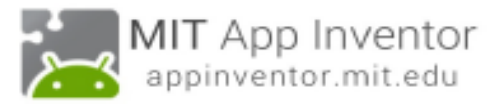

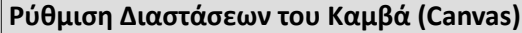

Ρυθμίζουμε τις διαστάσεις του Καμβά στην κάτω δεξιά γωνία ως εξής:

# **Width → Fill Parent... & Height → Fill Parent....**

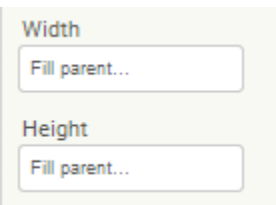

#### **Τελειώσαμε με τις ρυθμίσεις στην οθόνη του Designer! Πάμε να φτιάξουμε τα πλακίδια (Blocks)**

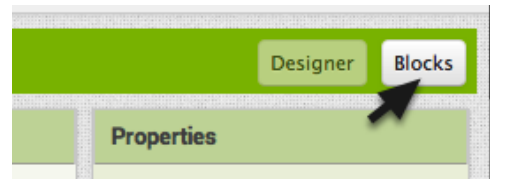

#### **Σενάριο Canvas.Dragged**

Από το συρτάρι Canvas1 επιλέξτε το σενάριο **when Canvas1.Dragged**

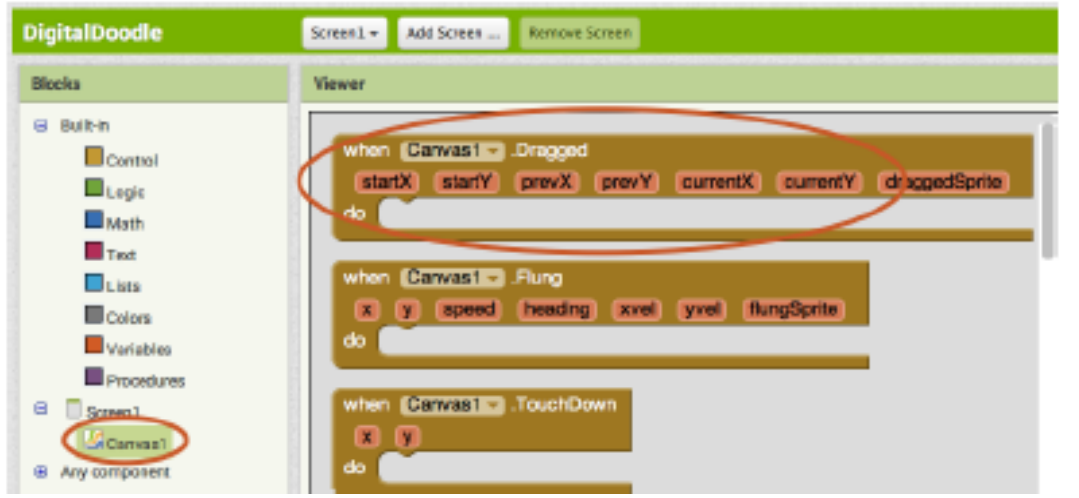

#### **Σενάριο Canvas.DrawLine**

Από το συρτάρι Canvas1 επιλέξτε το σενάριο **when Canvas1.DrawLine** 

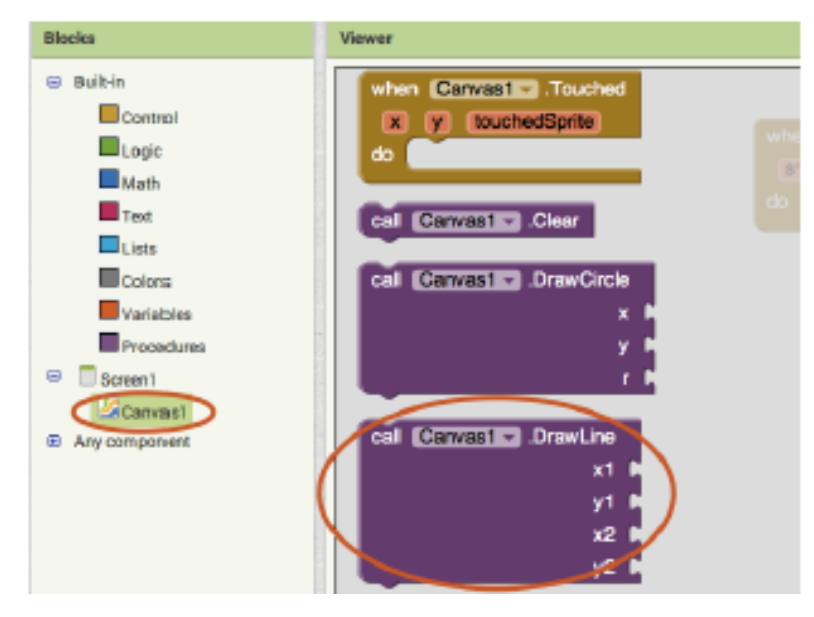

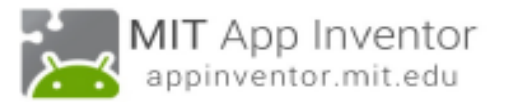

# **Ορίζουμε τις τιμές που θα παίρνει το πλακίδιο Canvas.DrawLine**

Tο γεγονός Canvas Dragged θα συμβαίνει συνεχώς όσο ο χρήστης σύρει το δάχτυλό του πάνω στην οθόνη. Κάθε φορά που θα καλείται το πλακίδιο (block) **when Canvas1.Dragged** θα σχηματίζεται μία μικρή γραμμή ανάμεσα στην προηγούμενη θέση (prevX, prevY) του δαχτύλου και τη νέα θέση του δαχτύλου (currentX,

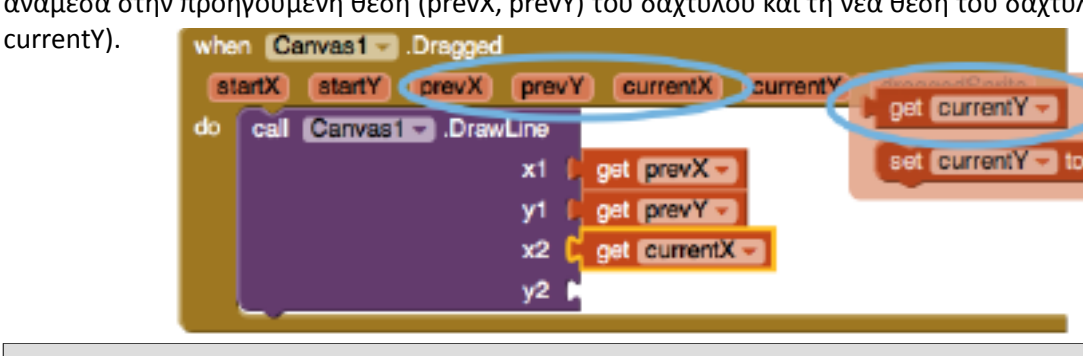

### **Δοκιμή!**

Ώρα να δοκιμάσεις την εφαρμογή!

## **Προσθέτουμε επιπλέον δυνατότητες στην εφαρμογή!**

Επιστρέφουμε στην οθόνη **Designer** και προσθέτουμε επιπλέον στοιχεία: ένα κουμπί, έναν αισθητήρα επιτάχυνσης και μία κάμερα.

## **Κουμπί**

Από το συρτάρι **User Interface** επιλέγουμε ένα στοιχείο **Button**, το σύρουμε και το αφήνουμε στην οθόνη μας. Ορίζουμε **όνομα: Picture και Text: Φωτογράφισε!**

### **Αισθητήρας Επιτάχυνσης**

Από το συρτάρι **Sensors** επιλέγουμε το στοιχείο **AccelerometerSensor**, το σύρουμε και το αφήνουμε στην οθόνη μας. Ρυθμίσεις: τσεκάρουμε την επιλογή: Enabled, MinimumInterval = 400, Sensitivity = moderate **Κάμερα**

Από το συρτάρι **Media** επιλέγουμε το στοιχείο **Camera**, το σύρουμε και το αφήνουμε στην οθόνη μας. Στο τέλος η λίστα με τα στοιχεία θα πρέπει να είναι έτσι:

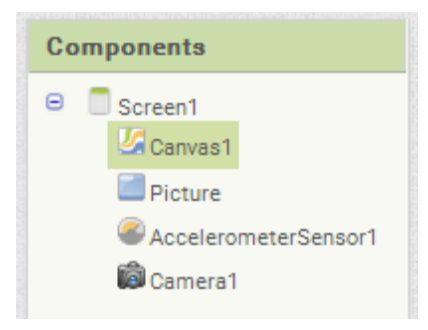

**Τελειώσαμε με τη σχεδίαση της οθόνης πάμε να συνεχίσουμε τον προγραμματισμό της εφαρμογής.** 

Παμε BLOCKS!

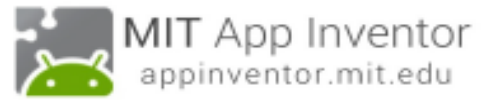

## **Φωτογραφίζω και θέτω τη φωτογραφία ως φόντο**

Θέλουμε όταν πατάμε το κουμπί **Picture** να ενεργοποιείτα η κάμερα και να φωτογραφίζουμε. Στη συνέχεια η φωτογραφία να εμφανίζεται ως φόντο.

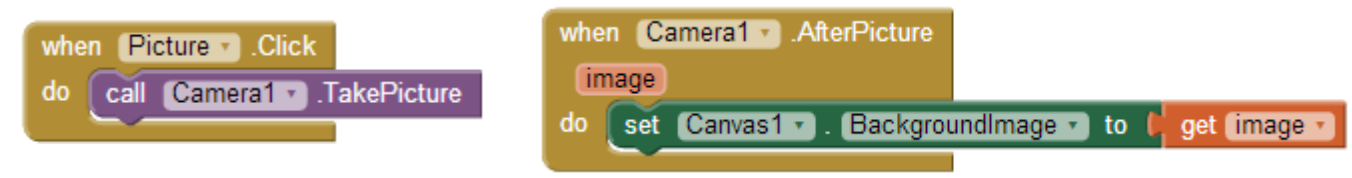

### **Κουνάμε τη συσκευή για να καθαρίσει η οθόνη**

Στην περίπτωση που θέλουμε να καθαρίσουμε την οθόνη θα κουνάμε τη συσκευή. Σε αυτή την περίπτωση θα καλείται η εντολή **when AccelerometerSensor.Shaking do ….** 

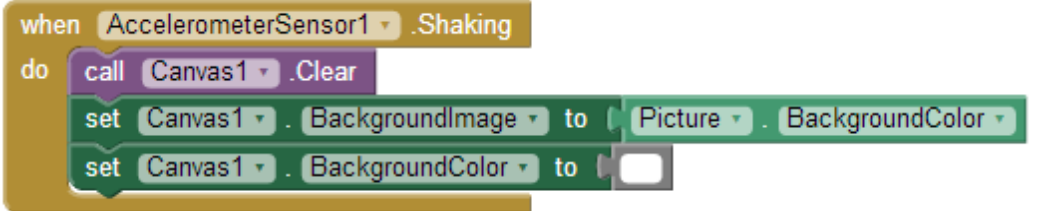

### **Αλλάζουμε χρώμα μολύβι**

Θέλουμε να σχεδιάζουμε με κίτρινο χρώμα πάνω στην οθόνη.

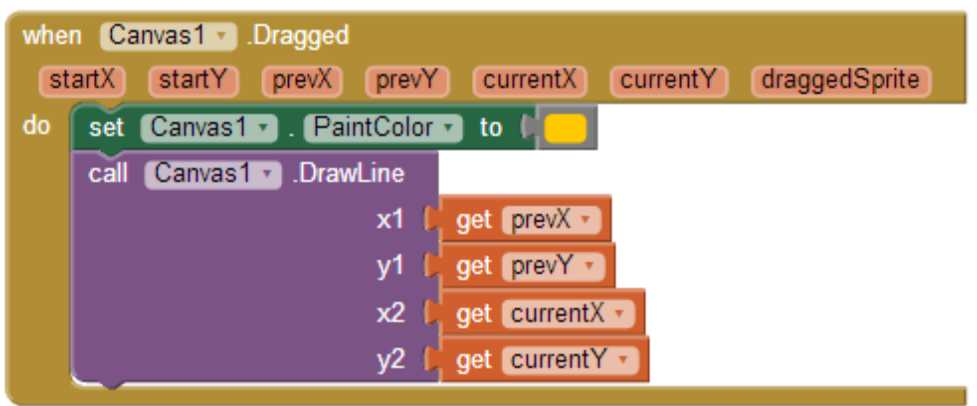

**Τέλος!**

**Συγχαρητήρια! Ολοκληρώσατε την πρώτη σας εφαρμογή στο AppInventor!!!**